## **Keil uVision 4 Settings for Programming Firmware to DEVRAM or OTP**

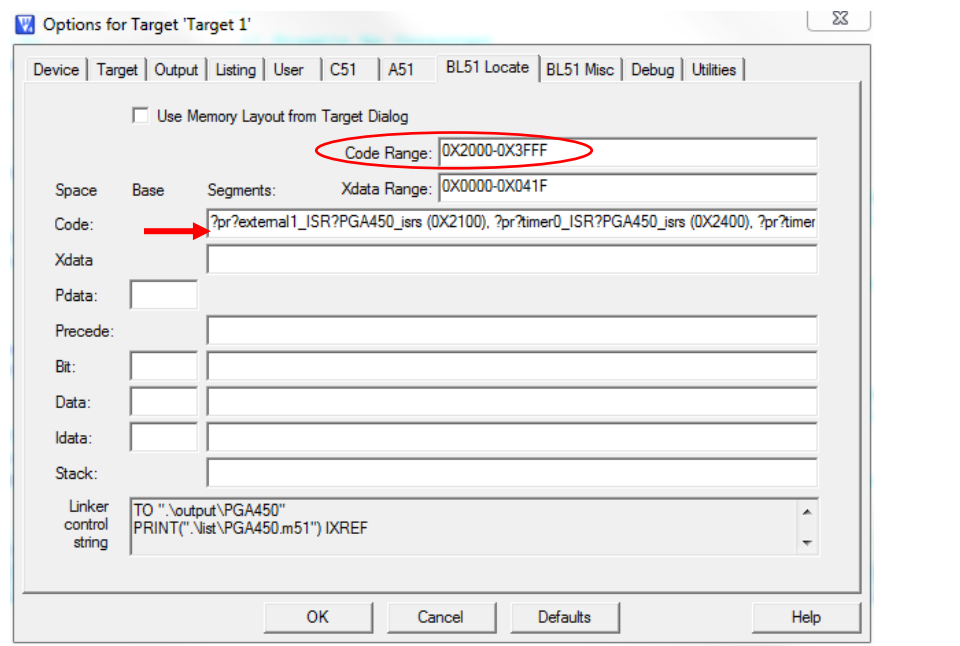

**Figure 1**: DEVRAM Target Options **Figure 2**: OTP Target Options

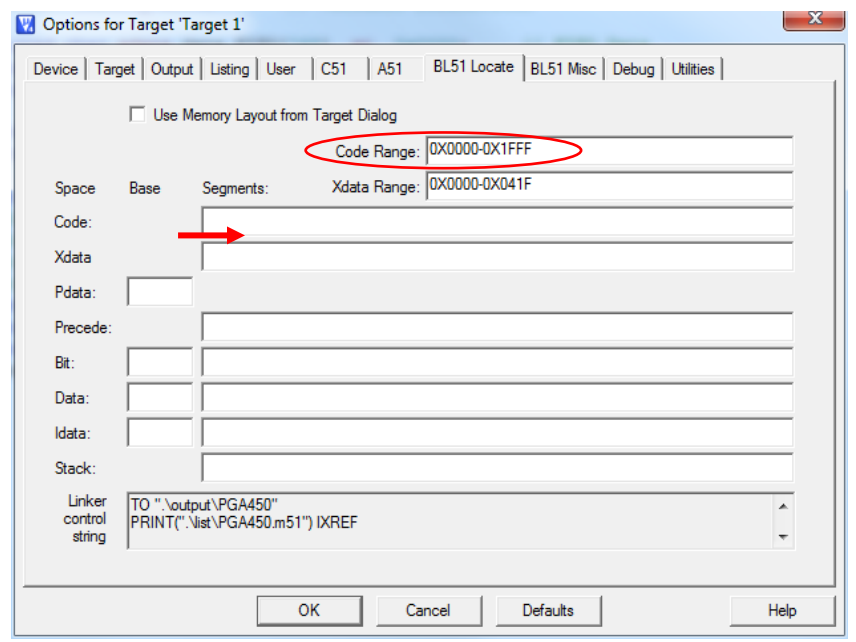

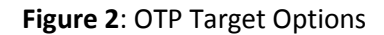

## **To program to DEVRAM**: 1. Change the code range to the DEVRAM memory space a. Right click on "Target 1" in the Project Window, and select "Options for Target". b. Go to the "BL51 Locate" tab, and modify the Code Range to go from 0x2000-0x3FFF. 2. Copy the following to the "Code" box: ?pr?external1\_ISR?PGA450\_isrs (0X2100), ?pr?timer0\_ISR?PGA450\_isrs (0X2400), ?pr?timer1\_ISR?PGA450\_isrs (0X2800), ?pr?serial\_ISR?PGA450\_isrs (0X2C00), ?pr?linPID\_ISR?PGA450\_isrs (0X3000), ?pr?linSciRxData\_ISR?PGA450\_isrs (0X3400), ?pr?linSciTxData\_ISR?PGA450\_isrs (0X3800), ?pr?external0\_ISR?PGA450\_isrs (0X3900), ?pr?linSync\_ISR?PGA450\_isrs (0X3D00) **To Program to OTP**: 1. Change the code range to the OTP memory space a. Right click on "Target 1" in the Project Window, and select "Options for Target". b. Go to the "BL51 Locate" tab, and modify the Code Range to go from 0x0000-0x1FFF. 2. Delete everything in the "Code" box. 3. Comment out the DEVRAM section in STARTUP.A51, and uncomment the OTP section a. An example of this is shown in Figure 4 below.

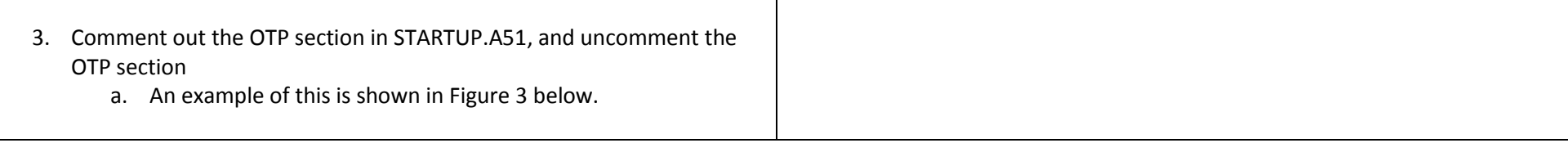

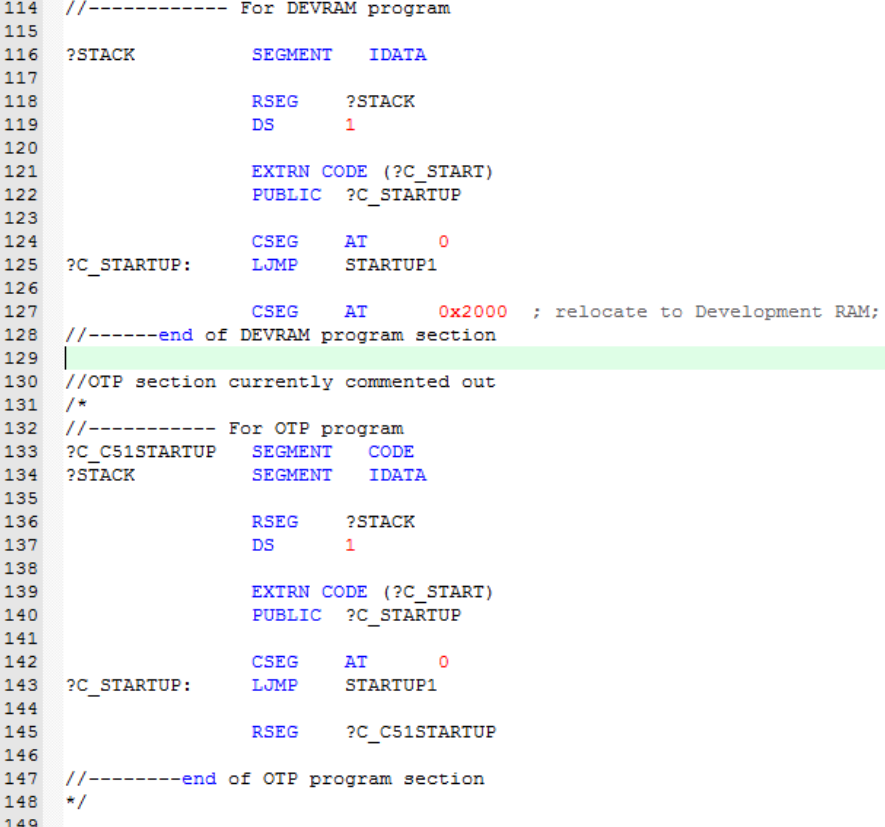

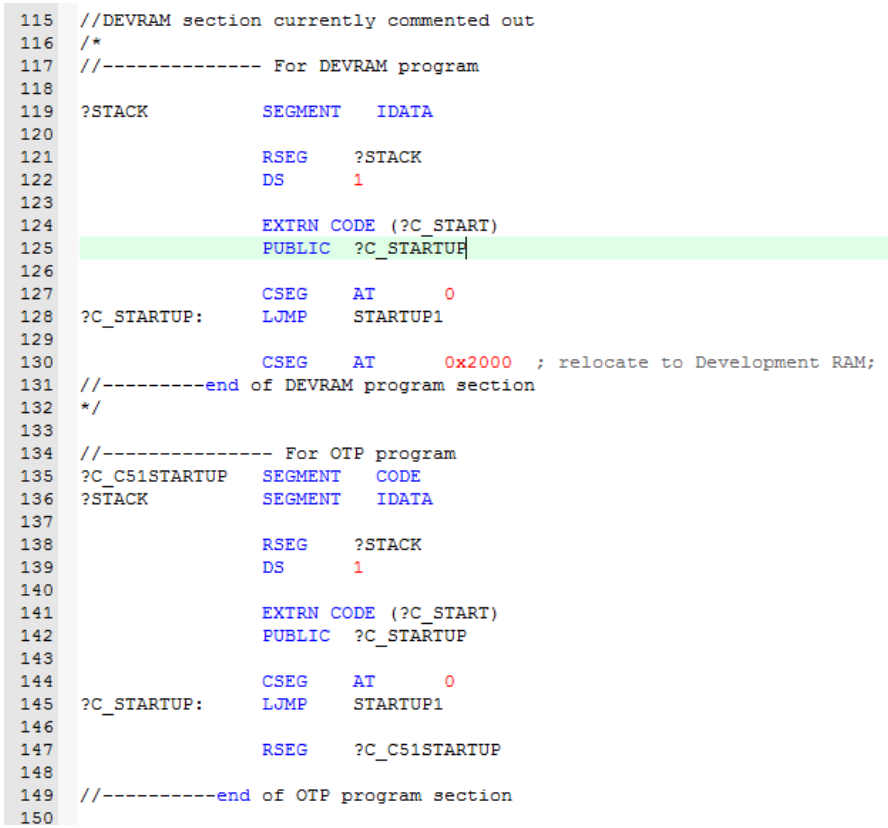

**Figure 3**: DEVRAM STARTUP.A51 example **Figure 4**: OTP STARTUP.A51 example